# **Constancias FDER - autogestión**

Estudiantes de ingreso 2024 para las carreras de Abogacía y Notariado: al finalizar su preinscripción con éxito, le mostrará el mensaje para ingresar constancias.

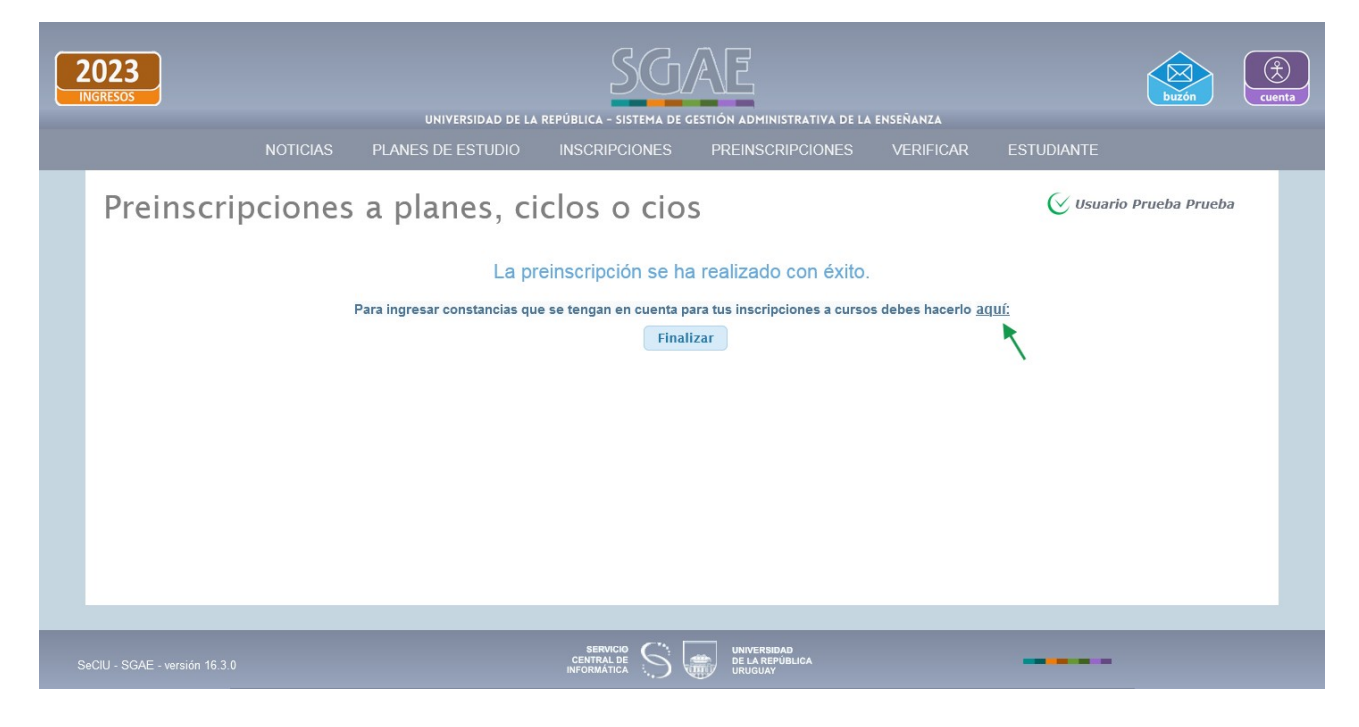

Si el estudiante hace clic en **aquí,** lo dirige a la funcionalidad de Constancias.

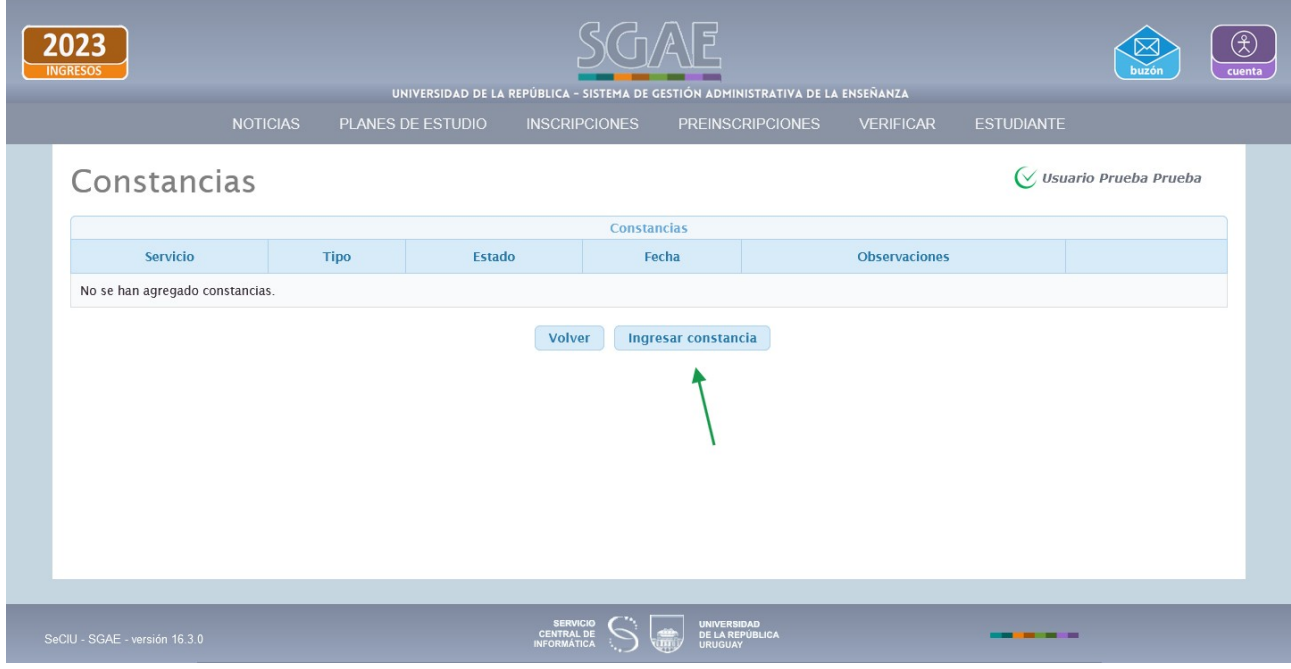

Clic en botón *Ingresar Constancia*.

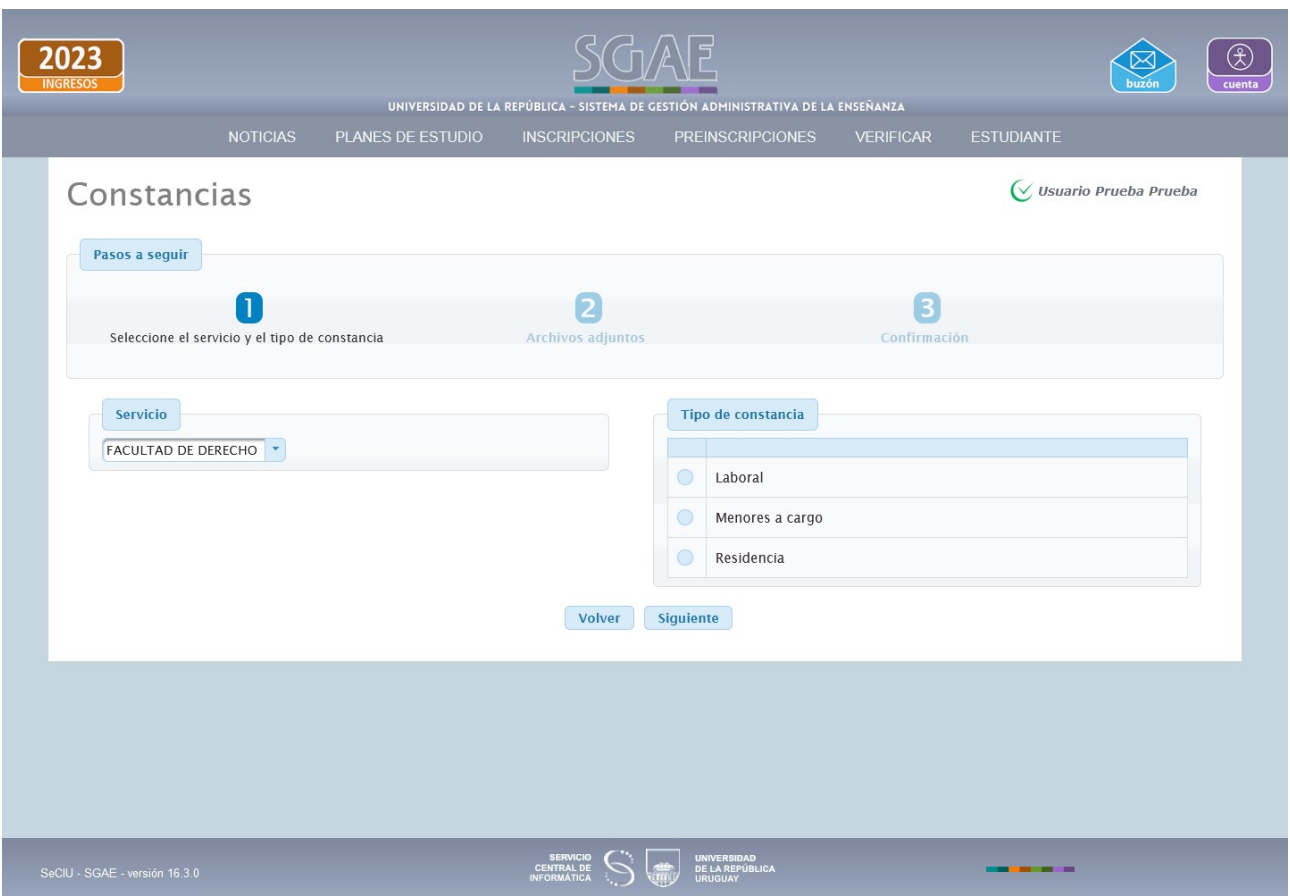

Lista los tipos de constancias existentes y el estudiante debe seleccionar una, luego clic en Siguiente.

En este ejemplo se selecciona la de *Residencia.*

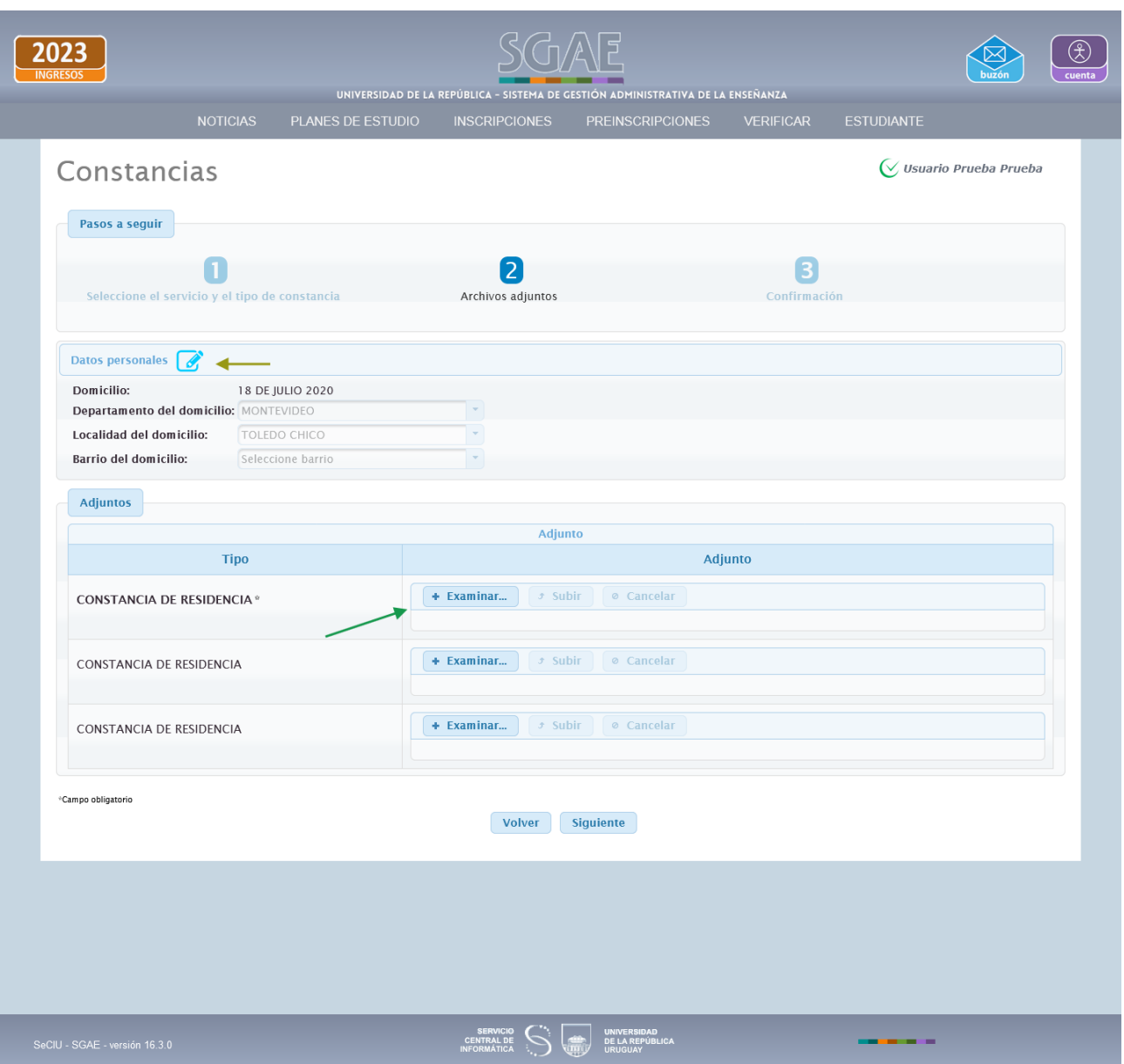

Muestra el domicilio ingresado y permite modificarlo.

En cuanto adjuntos, permite subir tres en formato PDF, y uno de ellos es obligatorio. El peso máximo del PDF es de 3 MB.

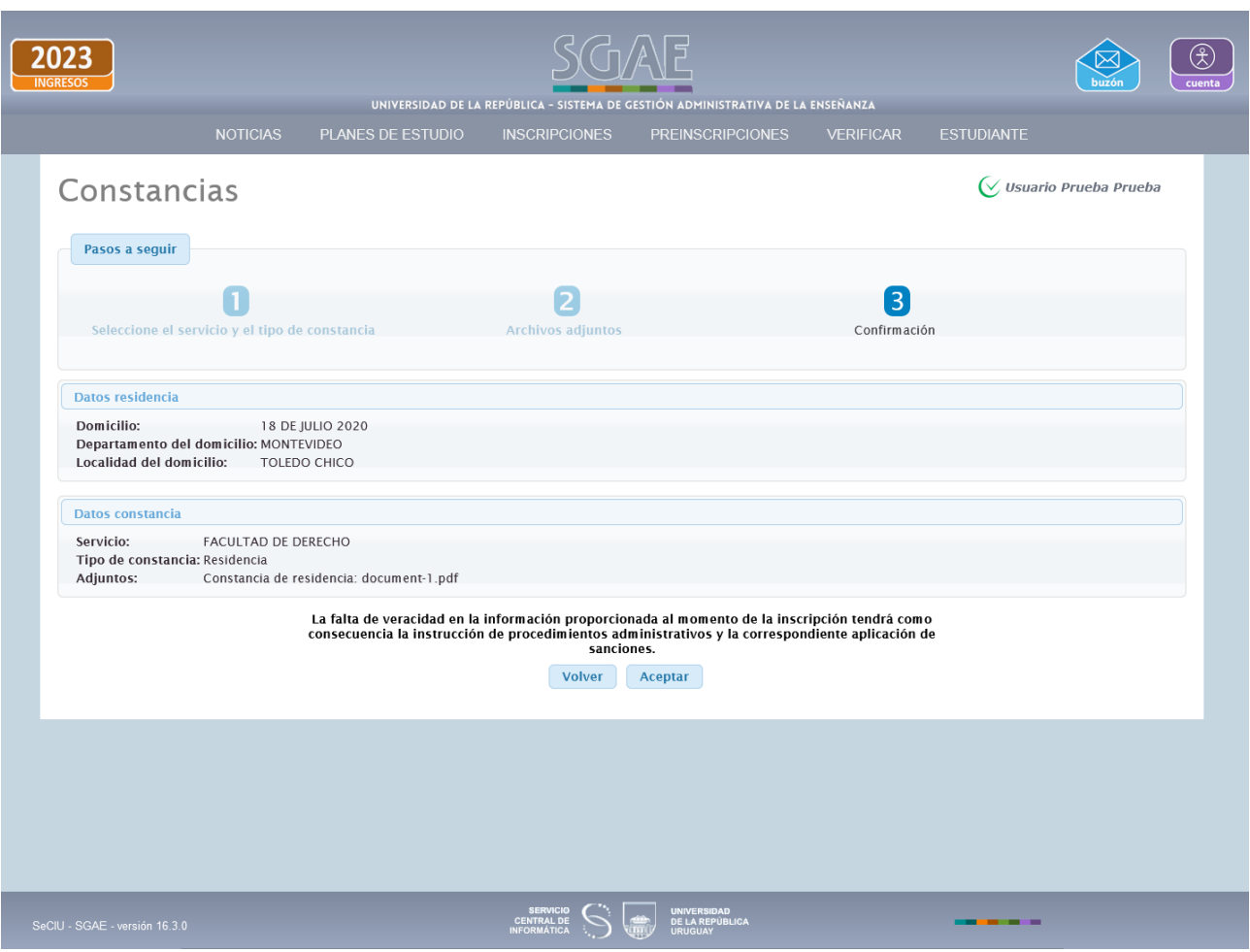

Solicita confirmación, mostrando lo ingresado y la leyenda en cuanto a la veracidad de la información.

Clic en Aceptar.

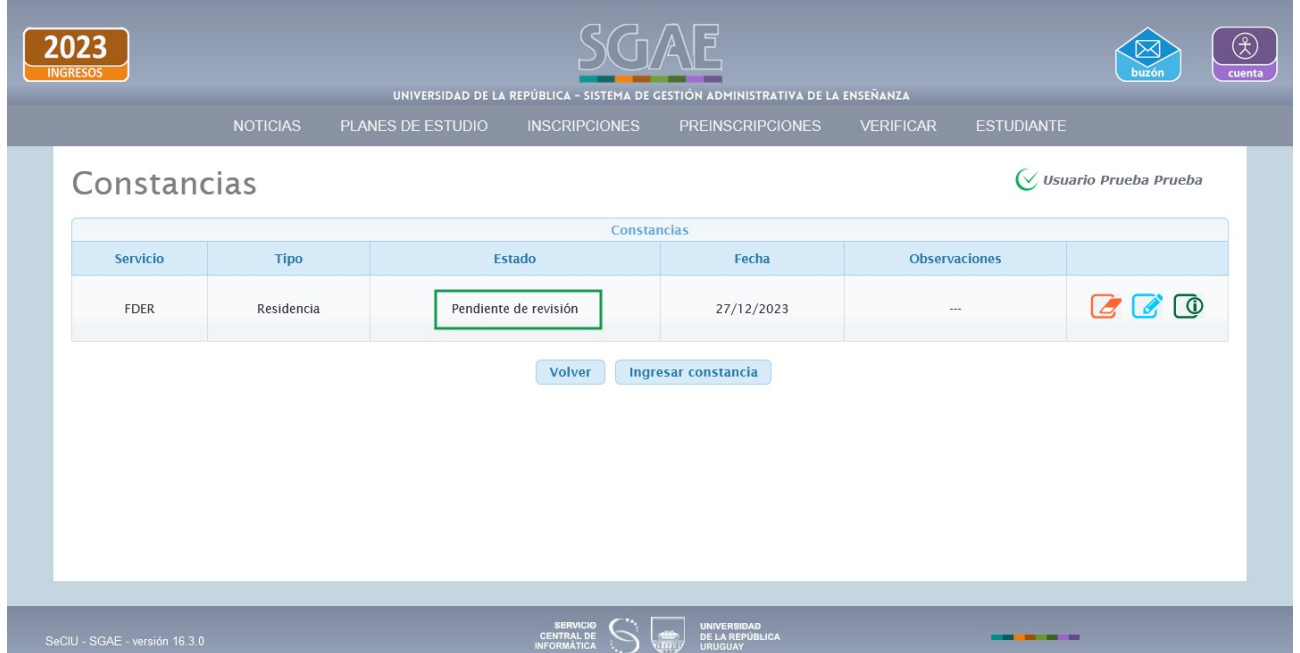

Luego que Bedelía procesa la constancia, la misma puede ser Aceptada, Rechazada o Requiere cambios en los adjuntos, esto lo verifica accediendo a la funcionalidad de constancias.

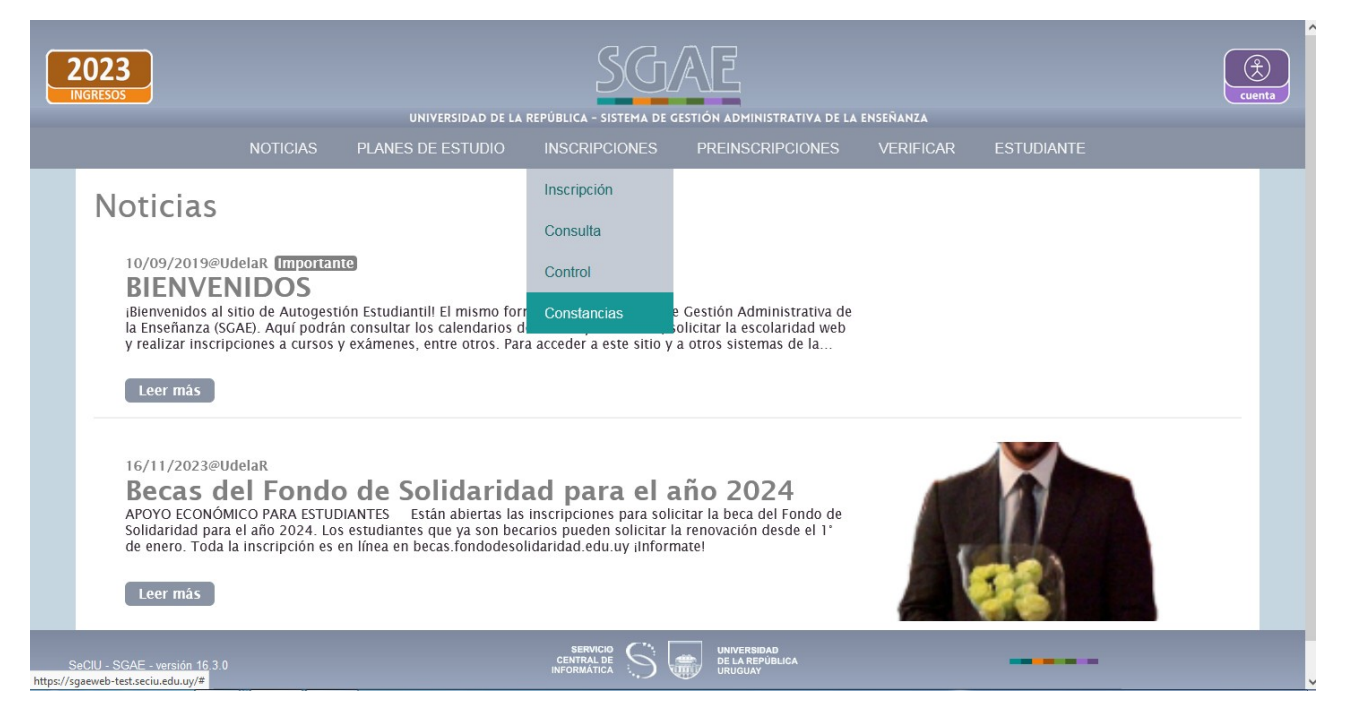

#### **Constancia con estado** *Aceptada*

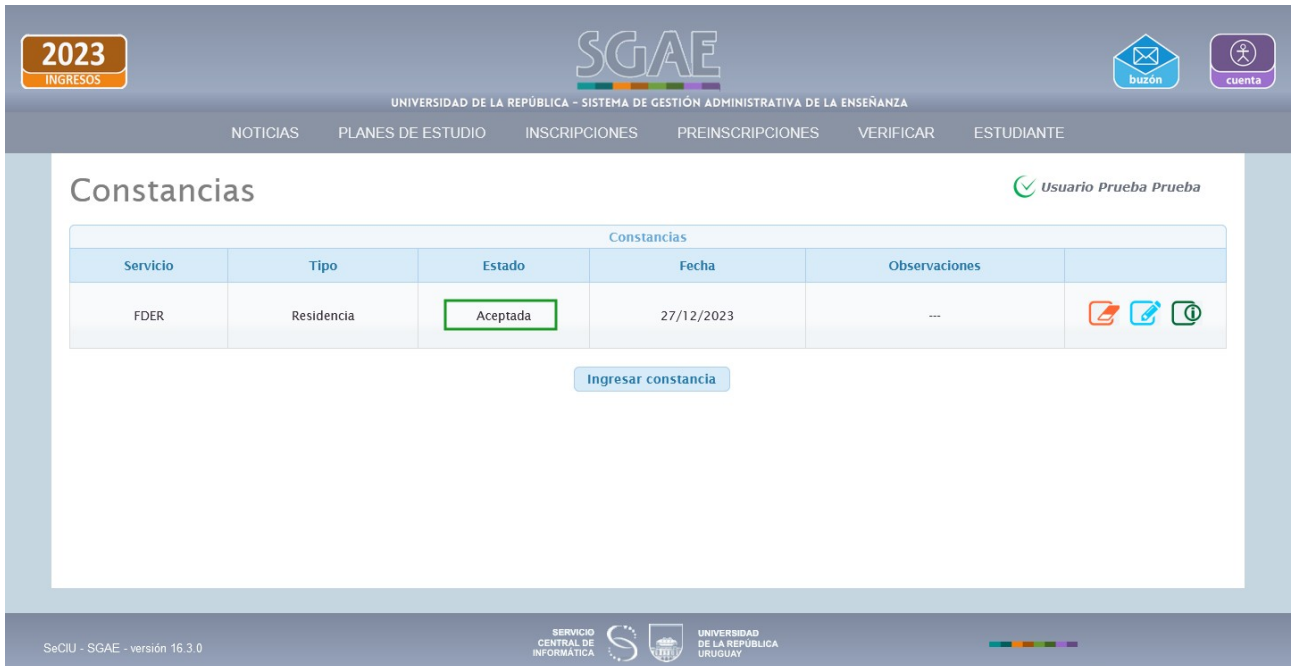

Si fue Aceptada, al intentar Ingresar otra constancia, del tipo que sea, le indicará que ya posee una aceptada en FDER.

### **Constancia con estado** *Rechazada*

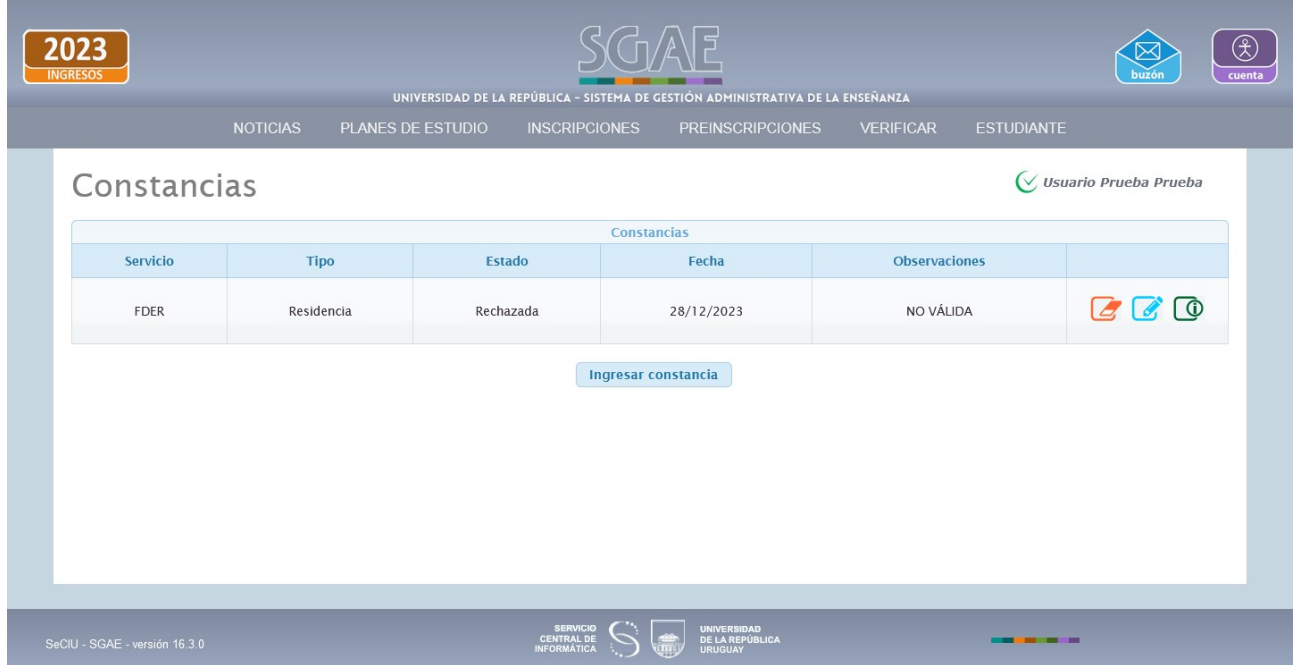

En caso de ser rechazada, el estudiante no podrá modificar la constancia.

Puede ingresar una nueva constancia pero de otro tipo.

#### **Constancia con estado** *Requiere cambios en los adjuntos*

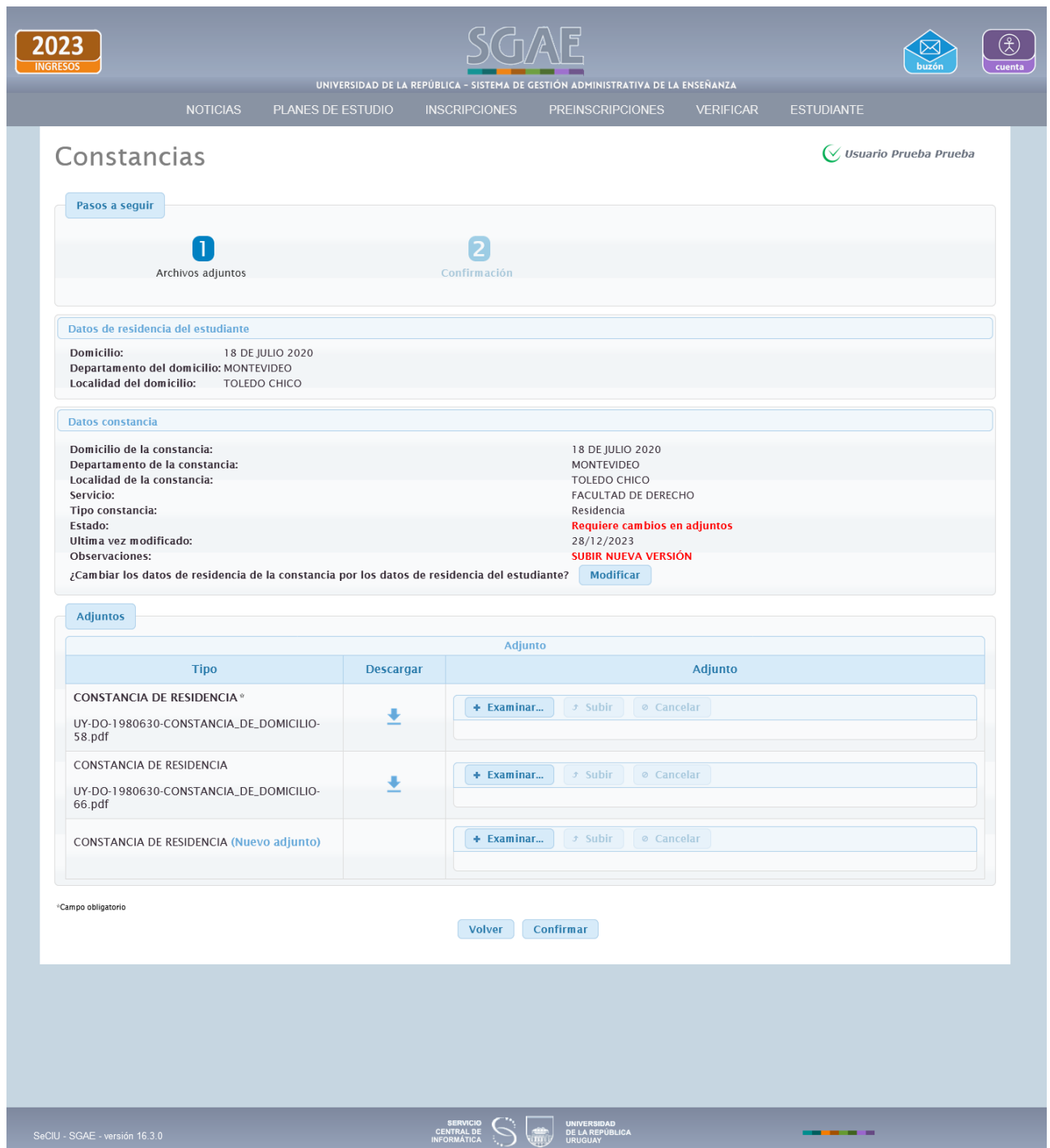

Permite subir nuevos adjuntos si aún quedan disponibles, y subir nueva versión de los existentes.

## **Constancia de tipo Laboral**

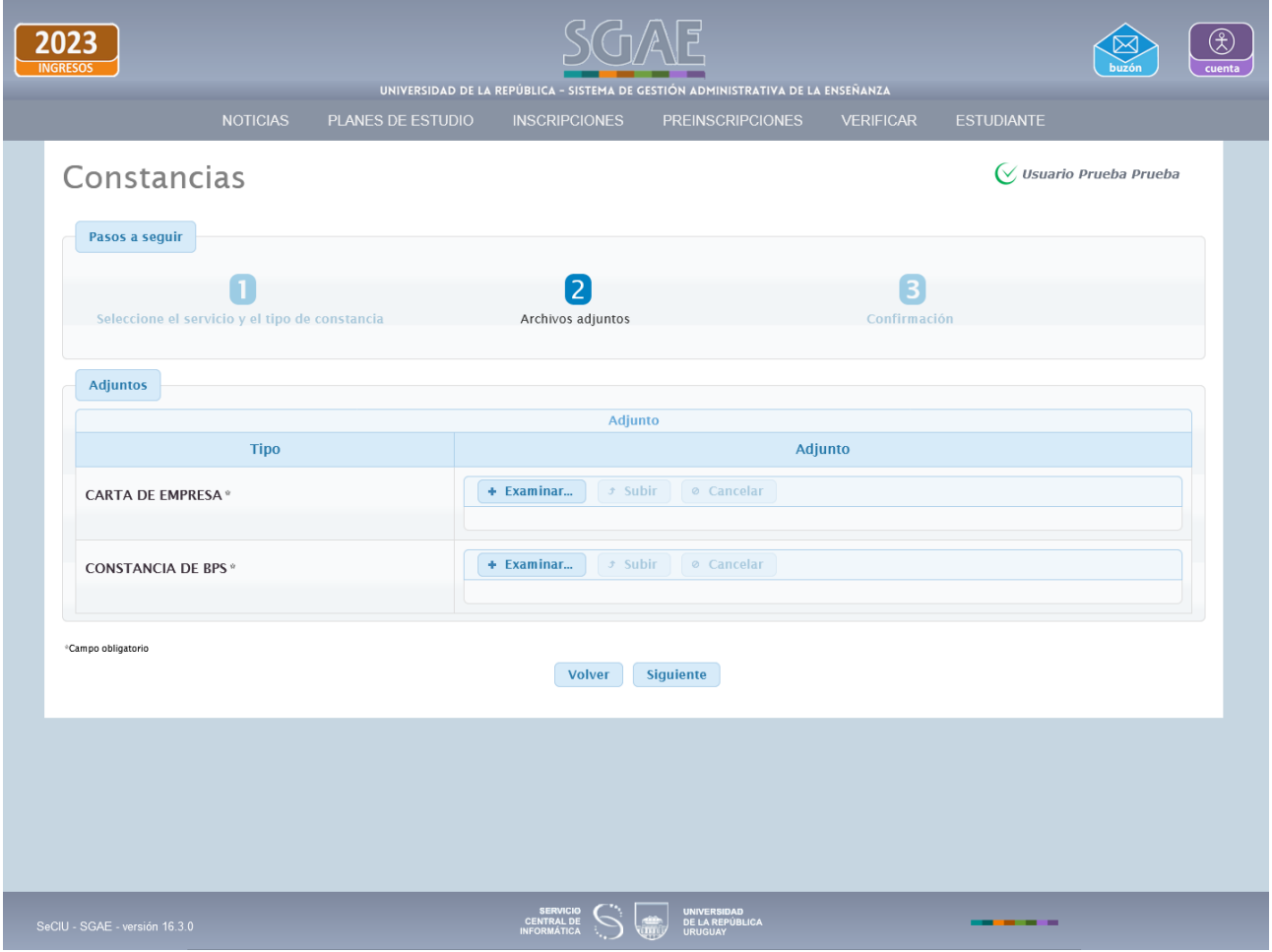

## **Constancia de tipo Menores a cargo**

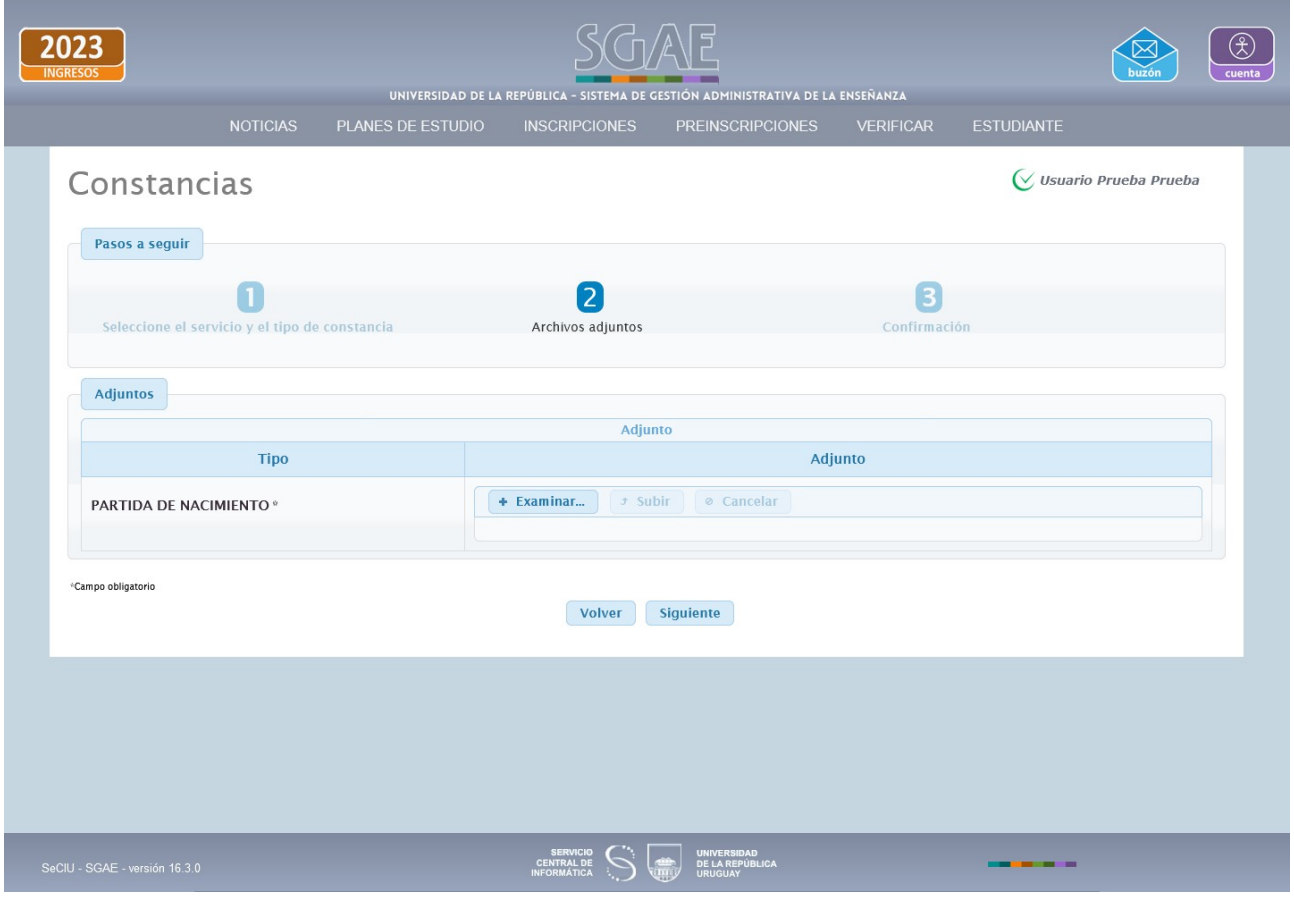